## How to Setup Office 365 Integration

The University has moved from on-premise email hosting to cloud storage. This transition has affected the calendar syncing feature with the Campus Connect platform. To integrate your calendars, you will need to be logged into Campus Connect using **Google Chrome** browser through your mySam account.

Full synchronization will allow appointments on your Outlook calendar to block previously set available time in Campus Connect (so students cannot schedule with you during that appointment time) and will allow Campus Connect to push appointments students self-schedule with you to your Outlook calendar.

#### Step 1: Open Campus Connect through mySam.

| Sam Houston<br>State University |                                                                                                    | SHSUOnline   Blackboard   E-mail   Sa                                                                                                    | mW | , a for a for a fo |
|---------------------------------|----------------------------------------------------------------------------------------------------|----------------------------------------------------------------------------------------------------|----|----------------------------------------------------------------------------------------------------|
| 🛎 All Users                     | SHSU                                                                                                    | Campus Connect provides the entire campus a<br>coordinated care and communication network that                                                               |    | Iraining     Required Training Info                                                                                                    |
| Campus Resources                | This Month @ SHSU Online                                                                                                    | helps manage student risk from identification to<br>resolution, using data and analytics to optimize                                                         |    | Log In to Get Inclusive Platform                                                                                                    |
| ≗ My Account                    | Hybrid Teaching Webinar Recordings Available                                                                                             | student support and to improve student outcomes.<br>Departments, colleges, and divisionsacademic,<br>administrative, and student servicesare integrated      |    | Faculty Resources                                                                                                    |
| C Registration                  | in Blackboard Org<br>Each month, SHSU Online offers multiple hybrid                                                                      | in their efforts to drive student success.                                                                                                    |    | Academic (and other) Calendars     Academic Policy Manual                                                                                                    |
| & Employees                     | teaching webinars for SHSU faculty. These webinars are all available in the Teaching Online With                                         | Go to CAMPUS CONNECT<br>The training (or development) site allows for training,                                                                              |    | <u>ACE</u> <u>Committee Book</u>                                                                                                    |
| A Faculty                       | Blackboard instructor support organization which<br>resides in Blackboard                                                                | testing, and development of new features and functions. Training site data is not updated nightly                                                            |    | Emergency Policies and Procedures     Eaculty Handbook     Eaculty Senate                                                                                                    |
| & Students                      | TSUS Faculty Development Day Coming Soon!<br>The premier event for faculty development in the                                            | and should be used only for training purposes. Access the TRAINING SITE                                                                                      |    | Early Alert     Learn how to use the Early Alert program to                                                                                                    |
|                                 | Texas State University System is around the corner.<br>Have you signed up for the TSUS Faculty<br>Development Day for Digital Education? | If you experience technical issues with Campus<br>Connect, please email <u>campusconnect@shsu.edu</u> ,<br>including your contact information and a detailed |    | help.your students succeed! PACE SHSU Room Technology                                                                                                    |

#### Step 2: Follow prompts on screen.

If your calendar was <u>previously synced</u> using Exchange settings, you should see the following alert banner on your homepage:

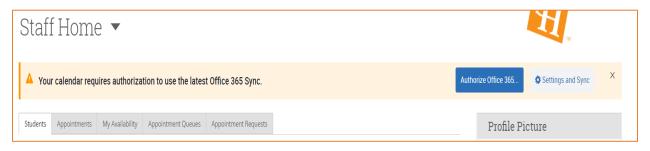

If your calendar was <u>not previously synced</u>, you will need to go to your Calendar settings in Campus Connect:

| SAM HOUSTON STATE UNIVERSITY                                                                                                    |                                   |    |     |   |              |     |   |     |     |   |       |             |           |
|----------------------------------------------------------------------------------------------------|-----------------------------------|----|-----|---|--------------|-----|---|-----|-----|---|-------|-------------|-----------|
|                                                                                                    | NAVIGATE                          | ÷. |     | ] | Quick Search | h   |   |     |     | ~ | Terms | er 2021 🗸 🥎 | ,         |
| <ul> <li>My Calendar</li> <li>Calendar View</li> <li>Ust of Calendar</li> <li>Calendar View</li> <li>Ust of Calendar</li> <li>Calendar View</li> <li>Ust of Calendar</li> <li>Settings and Sync</li> <li>Checking/unchecking the legend baxes will show/hide corresponding events on the calendar</li> <li>Course Assignment General Busy Cancelled</li> <li>*All times listed are in Central Time (US &amp; Canada).</li> </ul> |                                   |    |     |   |              |     |   |     |     |   |       |             |           |
| Ð                                                                                                    | May 2021 today < day week month > |    |     |   |              |     |   |     |     |   |       |             |           |
| ~                                                                                                    |                                   |    | Sun |   | Mon          | Tue |   | Wed | Thu |   | Fri   | Sat         | $\square$ |
| ≣                                                                                                    |                                   |    |     |   |              |     |   |     |     |   |       |             | 1         |
|                                                                                                    |                                   |    |     |   |              |     |   |     |     |   |       |             |           |
| B                                                                                                    |                                   |    |     |   |              |     |   |     |     |   |       |             |           |
| ٠                                                                                                    |                                   |    |     | 2 | 3            |     | 4 | 5   |     | 6 | 7     |             | 8         |
| >                                                                                                    |                                   |    |     |   |              |     |   |     |     |   |       |             |           |

Select the Calendar icon from the left hand menu, then click the Settings and Sync button.

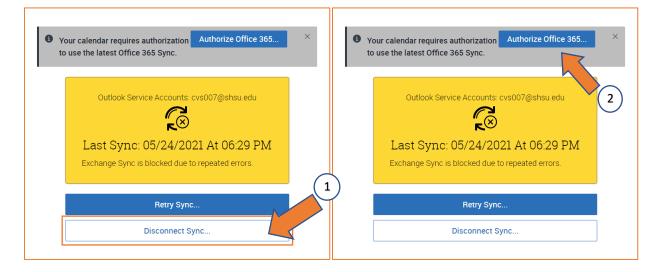

#### Step 3 (previously synced): Disconnect Sync and Authorize Office 365.

Step 3 (not previously synced): Setup Sync.

Select the Setup Sync button.

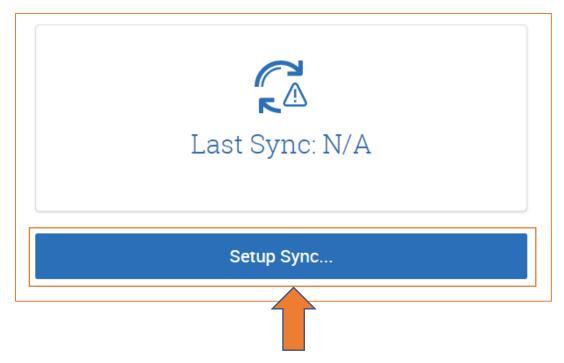

#### Step 4 (previously synced): Login to Microsoft.

Your SHSU/mySAM account should populate on the Microsoft menu. Select your account to sync.

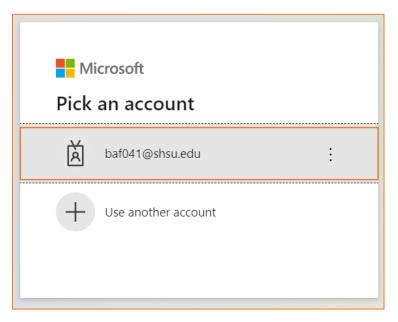

Step 4 (not previously synced): Select Microsoft Office 365 (latest version).

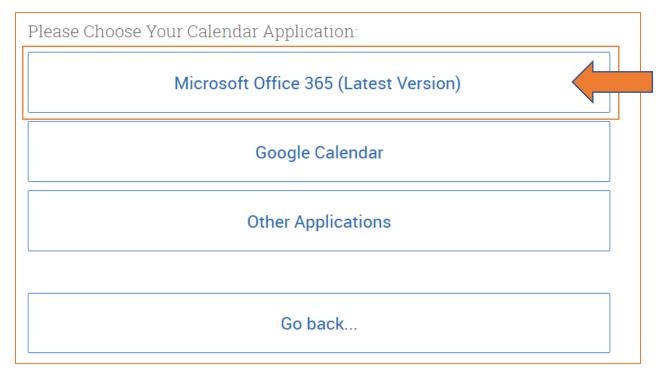

*Note:* You may have to login/authenticate your Microsoft 365 account.

#### Step 5: Accept Permissions.

Click the Accept button to accept EAB Integration.

| _                    |                                                                                                    |  |  |  |  |  |  |  |  |
|----------------------|----------------------------------------------------------------------------------------------------|--|--|--|--|--|--|--|--|
|                      | Microsoft                                                                                                    |  |  |  |  |  |  |  |  |
| baf                  | 041@shsu.edu                                                                                                    |  |  |  |  |  |  |  |  |
| Pe                   | ermissions requested                                                                                                    |  |  |  |  |  |  |  |  |
|                      | EAB Integration (Latest Version)<br>eab.com                                                                              |  |  |  |  |  |  |  |  |
|                      | s application is not published by Microsoft or<br>ir organization.                                                       |  |  |  |  |  |  |  |  |
| Thi                  | s app would like to:                                                                                                    |  |  |  |  |  |  |  |  |
| $\sim$               | <ul> <li>Maintain access to data you have given it access to</li> </ul>                                                  |  |  |  |  |  |  |  |  |
| $\sim$               | Sign you in and read your profile                                                                                        |  |  |  |  |  |  |  |  |
| $\sim$               | ۲ Have full access to your calendars                                                                                     |  |  |  |  |  |  |  |  |
|                      | epting these permissions means that you allow this app to use<br>data as specified in their terms of service and privacy |  |  |  |  |  |  |  |  |
| you<br>state         | s://myapps.microsoft.com. Show details                                                                                   |  |  |  |  |  |  |  |  |
| you<br>state<br>http | ement. You can change these permissions at                                                                               |  |  |  |  |  |  |  |  |
| you<br>state<br>http | ement. You can change these permissions at<br>s://myapps.microsoft.com. Show details                                     |  |  |  |  |  |  |  |  |

### Sync complete!

#### Note: It can take up to 30 mins for the sync to complete. Please be patient!

You can test your sync by creating a Test Appointment on your Outlook calendar. Make sure you have marked yourself as <u>busy</u> for the Test Appointment.

|             |                                                                                        | T ↓ *                     |                                |               |                              | iest event   | - Appointment | 1                             |      |  |
|-------------|----------------------------------------------------------------------------------------|---------------------------|--------------------------------|---------------|------------------------------|--------------|---------------|-------------------------------|------|--|
|             | File Appo                                                                              | intment Scl               | heduling Assistan              | t Insert Forr | nat Text                     | Review       | Help 🖓        |                               |      |  |
|             | $\overrightarrow{\mathbb{D}} \stackrel{\text{def}}{\leftarrow} \rightarrow \mathbf{v}$ | Schedule<br>a Meeting     | Teams Meet<br>Meeting Not      | es Attendees  | Show A                       | ler: 15 minu |               | e                             |      |  |
|             | Actions Zoom Teams Meeting Meeting Notes Attendees Options                             |                           |                                |               |                              |              |               |                               |      |  |
|             |                                                                                        | Title                     | Test Event                     |               |                              |              |               |                               |      |  |
|             | Save &<br>Close                                                                        | Start time                | Fri 6/4/2021                   | 8:00 AM       | •                            | 🗌 All day    | 🗌 🝥 Time z    | c                             |      |  |
|             |                                                                                        | End time                  | Fri 6/4/2021                   | 8:30 AM       | -                            | ⊖ Make R     | ecurring      |                               |      |  |
|             |                                                                                        | Location                  |                                |               |                              |              |               |                               |      |  |
| SAM HOUST   | ON STATE UNIVERSITY                                                                    |                           |                                |               |                              |              |               |                               |      |  |
|             | ATE 🟥 🖂 🎦                                                                              | Qu                        | <i>lick Search</i>             |               |                              | $\sim$       | Terms         | Summer 2021 V                 | 1    |  |
| ☆<br>∅<br>⊠ | My Calend                                                                              | lar                       |                                |               |                              |              |               | ST.                           |      |  |
|             | Calendar View List of Cale                                                             | endar Items               |                                |               |                              |              |               | Settings and S                | sync |  |
|             | Checking/unchecking the l                                                              | legend boxes will show/hi | de corresponding events on the | calendar      |                              |              |               |                               |      |  |
|             |                                                                                        | -                         | Busy Cancelled                 |               |                              |              |               |                               |      |  |
|             | * All times listed are in C                                                            | entral Time (US & Canada  | ).                             |               |                              |              | Print Calend  | lar (PDF) 🖽 Add Calendar Ever | ıt   |  |
| *           | June 2021                                                                              |                           |                                |               |                              |              | today         | < day week month              | >    |  |
| €           | Sun                                                                                    | <b>Mon</b>                | 31 <b>Tue</b>                  | Wed           | 2                            | Thu          | Fri           | Sat                           | 5    |  |
| ≣           |                                                                                        |                           | 10am Busy<br>11am Busy         | 9am Busy      | 2<br>10am Busy<br>3:30pm Bus |              | 8am Busy      |                               | 5    |  |
|             |                                                                                        |                           | 1pm Busy                       |               |                              |              |               |                               |      |  |
| Ð           |                                                                                        |                           |                                |               |                              |              |               |                               |      |  |
| -0-         |                                                                                        |                           |                                |               |                              |              |               |                               |      |  |
|             |                                                                                        |                           | **:                            | ****          |                              |              |               |                               |      |  |

# If you have any questions or concerns, please reach out to <u>campusconnect@shsu.edu</u>.

Include screenshots and a description of your issue to assist with troubleshooting.